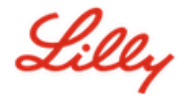

# **Comment modifier votre mot de passe Lilly**

Si vous vous souvenez de votre mot de passe Lilly et que votre compte n'est pas verrouillé, vous devez suivre l'option appropriée pour modifier votre mot de passe en vous assurant que votre nouveau mot de passe respecte les instructions [de mot de passe Lilly.](https://collab.lilly.com/:w:/r/sites/GIS_OCM_Toolkit/_layouts/15/Doc.aspx?sourcedoc=%7B949D5FE4-DE51-4814-AC70-4E5C7B32D658%7D&file=Password_Guidance-fr.docx&action=default&mobileredirect=true)

### **Ordinateur Windows fourni par Lilly:**

- 1. Appuyez simultanément sur les touches Ctrl+Alt+Suppr
- 2. Sélectionnez **Modifier un mot de passe**.
- 3. Si https://myaccount.microsoft.com s'affiche<https://myaccount.microsoft.com/>, sélectionnez **MODIFIER LE MOT DE PASSE**.
- 4. Entrez **l'ancien mot de passe**, **Créez un nouveau mot de passe et** Confirmez le nouveau mot de passe**.**
- 5. Sélectionnez **Soumettre**.

#### **Mac fourni par Lilly:**

- 1. Pour éviter les conflits, quittez Safari et toutes les applications Microsoft ouvertes.
- 2. Dans la barre de menus supérieure, ouvrez Kerberos SSO.
- 3. Sélectionnez **Modifier le mot de passe** dans la liste déroulante.
- 4. Entrez votre ancien mot de passe **suivi de votre nouveau mot de passe** deux fois, puis sélectionnez **Modifier le** mot de passe**.**
- 5. Une boîte de dialogue vous indiquera que le changement de mot de passe a réussi.

#### **Ordinateur non-Lilly:**

- 1. Dans une fenêtre de navigateur privée, accédez à https://password.lilly.com<https://password.lilly.com/>.
- 2. Sélectionnez **Je veux changer mon mot de passe**.
- 3. Connectez-vous à l'aide de votre **adresse e-mail Lilly** et sélectionnez **Suivant**.
- 4. Entrez votre mot de passe et complétez la demande d'authentification multifacteur.
- 5. Entrez **l'ancien mot de passe**, **Créez un nouveau mot de passe et** Confirmez le nouveau mot de passe**.**
- 6. Sélectionnez **Soumettre**.

#### **iPad et/ou iPhone fourni par Lilly:**

- 1. Accédez https://password.lilly.com<https://password.lilly.com/>.
- 2. Sélectionnez **Je veux changer mon mot de passe**.
- 3. Connectez-vous à l'aide de votre **adresse e-mail Lilly** et sélectionnez **Suivant**.
- 4. Si vous y êtes invité, entrez votre mot de passe et remplissez la demande d'authentification multifacteur.
- 5. Entrez **l'ancien mot de passe**, **Créer un nouveau mot de passe et** Confirmez le nouveau mot de passe**.**
- 6. Sélectionnez **Soumettre**.

## **ASSISTANCE SUPPLÉMENTAIRE**

Consultez la Foire [aux questions](https://sspr.lilly.com/faq) et/ou les [outils de travail](https://sspr.lilly.com/jobaids) pour obtenir de l'aide. Si votre question n'est pas abordée, nous vous encourageons à la publier sur Viva Engage : [Adopting Identity Services community.](https://www.yammer.com/lilly.com/#/threads/inGroup?type=in_group&feedId=77902962688)

Pour obtenir de l'assistance technique qui n'est pas abordée dans la FAQ ou les outils de travail, veuillez contacter le service d'assistance informatique de Lilly pour ouvrir un incident et l'affecter au groupe MFA-SUPP-GLB.